## **Tutoriel rendre un document de travail sur Pronote**

A partir du site du collège, connectez-vous sur votre ENT I-cart (**E**nvironnement **N**umérique de **T**ravail). [https://ent.ac-poitiers.fr](https://ent.ac-poitiers.fr/)

Via « Services en ligne » avec votre identifiant et mot de passe spécifique

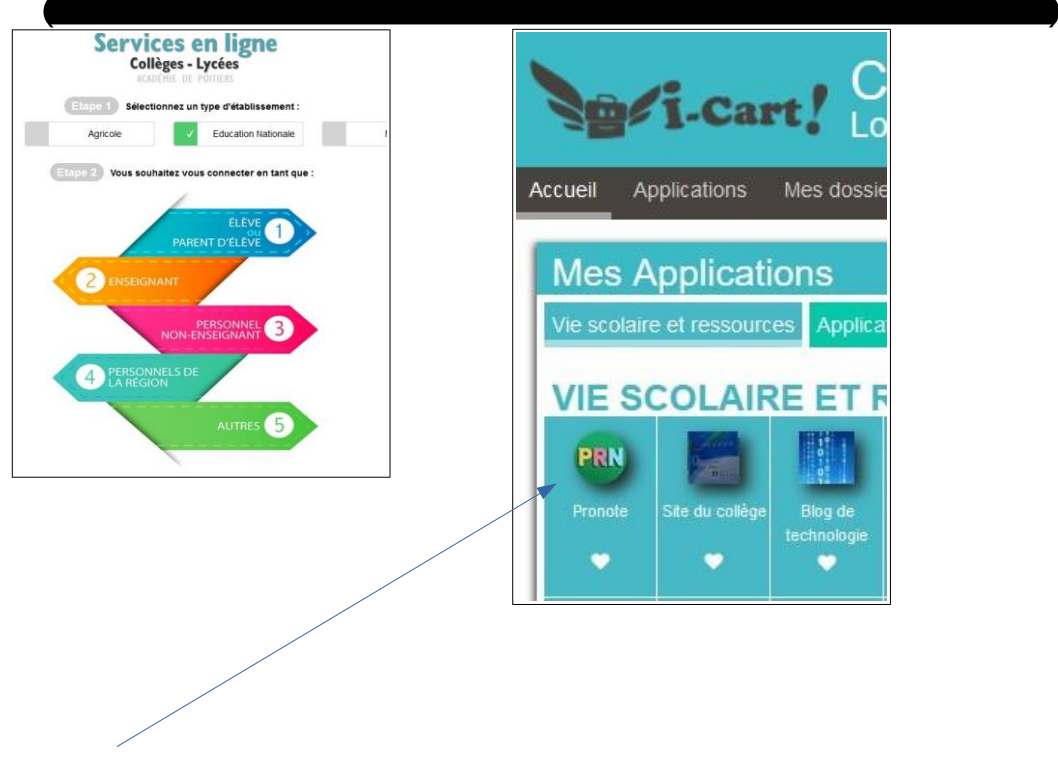

**Ensuite connectez-vous sur Pronote**

Voici maintenant la vision de votre cahier de texte, Je vois que je dois déposer un document (A) Je télécharge le document à travailler (B) Je fais le travail sur mon ordinateur personnel et je l'enregistre sur celui-ci

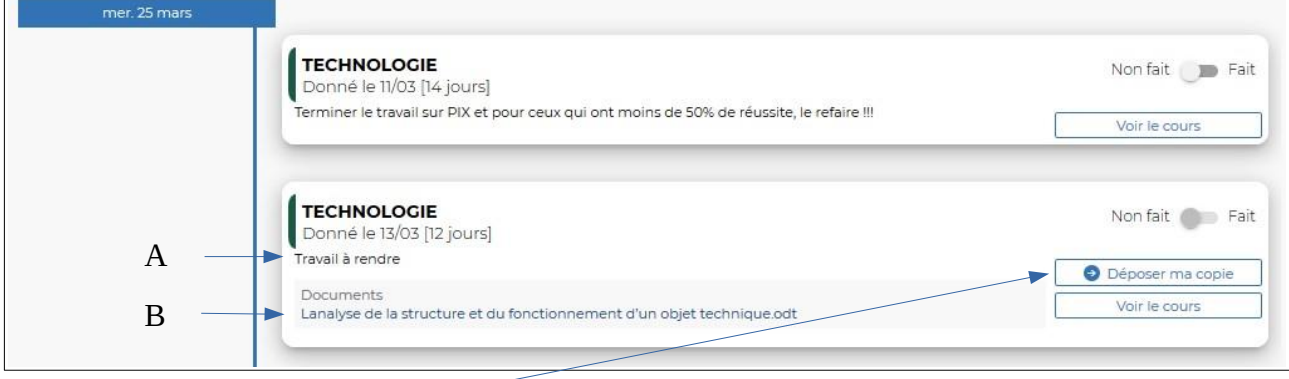

Un fois le travail terminé, je vais le déposer sur ¨Pronote. Cliquez sur « Déposer ma copie », l'explorateur de l'ordinateur s'ouvre

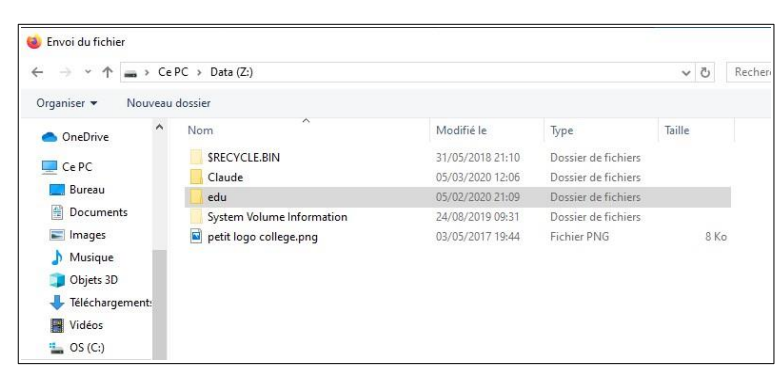

Choisir le fichier et le déposer...

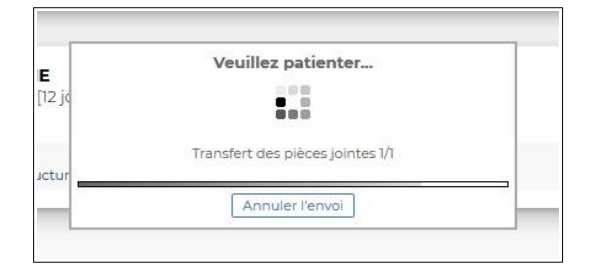

L'écran suivant valide votre dépôt...(copie rendue)

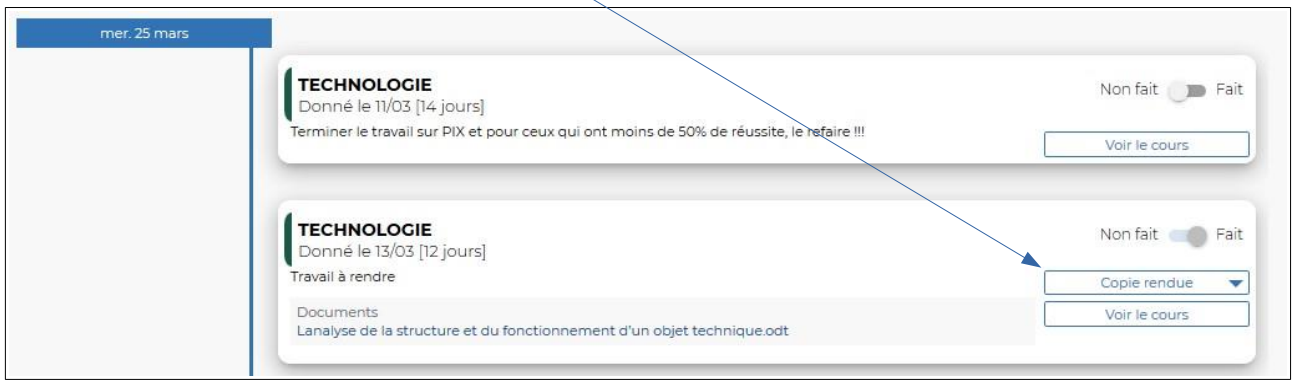

C'est bien, vous avez terminé ! Bravo...